# CounselLink<sup>®</sup> Law Firm User Guide

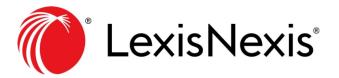

<sup>®</sup>LexisNexis is a registered trademark of LexisNexis, a division of RELX Group Inc.

No part of this work may be reproduced or transmitted in any form or by any means, electronic or mechanical, including photocopying, recording, or by any information storage or retrieval system, without permission. While the information contained herein is believed to be accurate, this work is provided "as is," without warranty of any kind. The information contained in this work does not constitute, and is not intended as, legal advice.

LexisNexis and the Knowledge Burst logo are registered trademarks of LexisNexis used under license. Other products or services may be trademarks or registered trademarks of their respective companies.

Revised 10/6/2021

# Contents

| Getting Started with CounselLink                     | 3 |
|------------------------------------------------------|---|
| CounselLink Process: At-a-Glance                     |   |
| CounselLink Registration                             |   |
| Already Registered?                                  | 5 |
| New Registration                                     |   |
| Acknowledge Terms & Conditions                       |   |
| Two-Factor Authentication Security                   |   |
| Enter Taxpayer ID Number                             |   |
| Tax Settings Configuration on Law Office Profile     |   |
| Add Timekeepers                                      |   |
| Add an Individual Timekeeper                         |   |
| Import Timekeepers from Template                     |   |
| Timekeeper Rates                                     |   |
| Client Enters Rates                                  |   |
| Law Firm Enters Rates                                |   |
| Add Discounts to Fee Offer                           |   |
| Billing Guidelines Acknowledgement                   |   |
| Matter Assignments                                   |   |
| Client Configures Automatic Matter Acceptance        |   |
| Accept a Matter Assignment                           |   |
| Completing Diversity Information in CounselLink      |   |
| Individual Timekeeper Diversity Information:         |   |
| Law Firm Diversity Survey:                           |   |
| Creating an Additional Office                        |   |
| Invoice Processing                                   |   |
| Preferred Invoice Submission Method                  |   |
| Upload a Structured Data (LEDES) File to CounselLink |   |
| Alternate Invoice Submission Methods                 |   |
| Email Invoice                                        |   |
| Mail Paper Invoice                                   |   |
| Create Invoice in CounselLink                        |   |
| Stages of Invoice Review                             |   |
| Invoice Statuses                                     |   |
| Adjusting Fees and Rates                             |   |
| Search for a Fee Offer                               |   |
| Update a Fee Offer                                   |   |
| View the Status of Fee Offers                        |   |
| Resolve Rejected or Partially Approved Fee Offers    |   |
| Search to Find the Records You Need                  |   |
| Search Methods                                       |   |
| Home Page Links                                      |   |
| Quick Search Bar                                     |   |
| Search Pages                                         |   |
| Working with Search Results                          |   |
| Navigate the Search Page                             |   |
| Keyword Search Tips<br>Use the Filter Panel          |   |
| Configure Search Results                             |   |
|                                                      |   |

| Sort Search Results                      |  |
|------------------------------------------|--|
| Complete Actions from the Search Results |  |
| Print or Export Search Results           |  |
| Save a Search                            |  |
| Support Resources                        |  |
| Training                                 |  |
| Attorney Implementation Support          |  |
| Customer Support                         |  |
| Phone Support                            |  |
| Email Support                            |  |
|                                          |  |

# **Getting Started with CounselLink**

Welcome to CounselLink. This guide contains information to help you register your law firm, configure your office profile and begin submitting invoices to your corporate client. In addition, it contains some tips to help you better understand the invoice review process and work with records in CounselLink.

## **CounselLink Process: At-a-Glance**

Below is the basic CounselLink workflow process between clients and law firms.

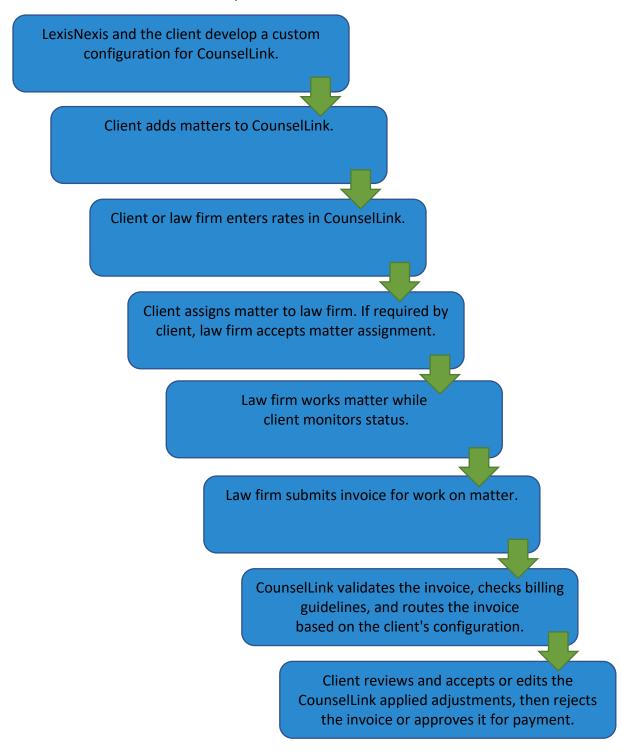

## **CounselLink Registration**

#### Already Registered?

If you already have a CounselLink account, you do not need to complete the registration process again. Follow your client's instructions for having your account connected to theirs or contact the <u>Attorney Implementation team</u> for assistance. Once your account is linked to your client's, you can skip to the **Add Timekeepers** section of this guide.

**Note:** If you have forgotten your username or password, click the applicable **Forgot Username** or **Forgot Password** link and CounselLink will email instructions to assist you.

#### **New Registration**

Register your law firm with CounselLink as requested by your client. If you need assistance with the registration process, call the Customer Support phone number that is provided at the bottom of each screen.

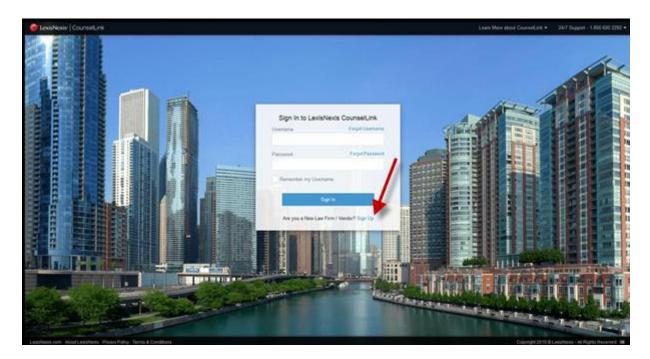

- 1. Go to <u>www.counsellink.net</u> and click the **Sign Up** link.
- 2. Enter your firm's information, including the firm name, firm type, client name, firm address, phone number and payment details. Then click **Next**.
- 3. Type your **First Name**, **Last Name**, **Email Address**, and **Timekeeper Level** to create your administrator profile. With this role, you can add timekeepers, enter rates and perform other administrative tasks later.
- 4. Select the box to Create Username & Password Now. Enter your login credentials or choose to have CounselLink email you a system generated Username and a link to create a password later. Don't forget to make note of the Secret Question you select and the answer you enter, as this must be provided if you need to reset your password later.
- The first time you sign into CounselLink the Terms & Conditions will display. Please review the CounselLink Privacy Policy and Terms and Conditions, then select the I agree to the CounselLink Privacy Policy and Terms and Conditions checkbox

6. Click the **Submit** button. The CounselLink Home page displays.

| CounselLink Regis             |                                                             |
|-------------------------------|-------------------------------------------------------------|
|                               | nk is an easy step-by-step<br>with your firm's information. |
|                               | * Required Fields                                           |
| Tell us about yoursei         | If and your client                                          |
| Firm Name *                   |                                                             |
| Test Law Firm                 |                                                             |
| Firm Type *                   |                                                             |
| Legal Services                |                                                             |
| Client Name *                 |                                                             |
| Test                          |                                                             |
|                               |                                                             |
| Where is your firm lo         | cated?                                                      |
| Country *                     |                                                             |
| UNITED STATES                 | -                                                           |
| Street Address                |                                                             |
| 123 ABC                       |                                                             |
| Street Address, Building, Apt | t., Floor, Suite, etc.                                      |
| City *                        |                                                             |
| San Diego                     |                                                             |
| State * (US Only)             | Zip/Postal Code                                             |
| California                    |                                                             |
| Telephone *                   | Extension (Camana)                                          |
| 888 888 888                   |                                                             |
| Fax (Demonit)                 |                                                             |
|                               |                                                             |
| Remit payment to a d          | Sifferent address                                           |
|                               | 1                                                           |
| Payment Details               | 1                                                           |
| Preferred Currency *          | Taxpayer ID (Optional)                                      |
| US Dollar                     |                                                             |
| Next                          | Cancel                                                      |
| Nee                           | d Help?                                                     |
| United States                 | 1.800.600.2282                                              |
| International                 | +1.919.378.2713                                             |

Add Law Firm Information page

| ing you to<br>ther users.<br>file<br>* Required Field |
|-------------------------------------------------------|
|                                                       |
| * Required Field                                      |
|                                                       |
|                                                       |
|                                                       |
|                                                       |
|                                                       |
|                                                       |
| ~                                                     |
| low                                                   |
| Cancel                                                |
| 1                                                     |
| 1.800.600.228                                         |
|                                                       |

Create Admin User Profile page

#### Acknowledge Terms & Conditions

The first time you log on to CounselLink the Terms & Conditions will display. Please review, click **'I Agree'** to the CounselLink Terms & Conditions of use box. You will now be on the CounselLink HOME page.

| # Maters Inclose Ress Calendar Profiles Info Center                                                                                                    |
|----------------------------------------------------------------------------------------------------|
| Terms & Conditions                                                                                                    |
|                                                                                                    |
| The CourseLink Terms and Conflictors Philips is required to be accepted before ScoreeLink can be accessed and/or used. If you have questions or med further clainfaction, contract customer support.<br>Latabilities, division of Bacid Score (Linkshike) provides to before and the customer support.<br>Latabilities of a score (Linkshike) provides to before and the customer support.<br>Latabilities of a score (Linkshike) provides to before and the customer support.<br>Latabilities of a score (Linkshike) provides to before and the customer support.<br>Latabilities of a score (Linkshike) provides to before and the customer support.<br>Latabilities of a score (Linkshike) provides to before and the customer support.<br>Latabilities and the customer support (Linkshike) provides to be foreing Terms and Confidons (Peer, Terms) and the Linkshike) requires and the customer support.<br>Latabilities of the customer support (Linkshike) provides to before and the customer support (Linkshike) requires and the customer support.<br>Latabilities of the customer support (Linkshike) provides to be foreing Terms and Confidons (Peer, Terms) and the Linkshike requires and the customer support.<br>Latabilities of the customer support (Linkshike) provides to be foreing Terms and Confidons (Peer, Terms) and the Linkshike requires and the customer support.<br>Latabilities of the Customer support (Linkshike) provides to be foreing Terms and Confidons (Peer, Terms) and the Linkshike requires and the customer support (Linkshike) provides to be customer support (Linkshike) provides to the customer support (Linkshike) provides to the customer support (Linkshike) provides to the customer support (Linkshike) provides to the customer support (Linkshike) provides to the customer support (Linkshike) provides to the customer support (Linkshike) provides to the customer support (Linkshike) provides to the customer support (Linkshike) provides to the customer support (Linkshike) provides to the customer support (Linkshike) provides to the customer support (Linkshike) provides to the custo                                                                                                    |
| Registrationers (Now spectra) and a second second s                                                                                                    |
| No Assumption (Section Reducted) Detacts (No. 1994) Advice<br>Netter you recipited information from this Site concess or use of this Site concess or use of this Site concess in a stormey-client relationship between you and Lexiblesia. Lexiblesia does not provide, refer or offer professional legal abrice, coursel is given, or shall be deemed to have been given, nor is any attorney-client relationship formed, by the Services or the Site. Data that you submit to the Services not given, or shall be deemed to have been given, nor is any attorney-client relationship formed, by the Services or the Site. Data that you submit to the Services neg be confidential in nature and may be<br>adapted to the temport given given given given attorney-client relationship formed, by the Services or the Site. Data that you submit to the Services neg be confidential in nature and may be<br>adapted to the temport given given given given attorney-client relationship formed, by the Services or the Site. Data that you submit to the Services neg be confidential in nature and may be<br>adapted to the temport given given gi                                                                                                    |
| Security of Data Transmission                                                                                                    |
| The are approache for omfiguring pur finanzion technology, compare pograme and platform in order a zoassa or lifetati. The economed the pup are to ase shows poduces phase in the product and base in the product and base in                                                                                                    |
| Parbibited best<br>9) registering with a long the Site, purspect has provided and the Site scale of the Sarries and the Sarries and the Sarries a                                                                                                    |
| Aly attempt by to be investibuted access to any computer system, including access to any computer system, including access to any computer system and access to any computer system, including access to any computer system, including access to any computer system, including access to any computer system, including access to any computer system, including access to any computer system, including access to any computer system, including access to any computer system, including access to any computer system, including access to any computer system, including access to any computer system, including access to any computer system, including access to any computer system, including access to any computer system, including access to                                                                                                    |
| Overselby of Intelligitation Property, Transmask, Licenze and Penninger Uses                                                                                                    |
| Advances are an extracted point on the second second secon                                                                                                    |
| Subject to your spyment of any fees, if applicable, Lincoleck in beedly grants you il initial, revocable, nonecal-bulker, restranderable licence (who or the right to part sabilizence) to view and use the Site and Savies solely for your company or its firms internal bulkers pupposes. You may download, (incered, applicable, Lincoleck, Team) (applicable, Lincoleck, Team) (applicable, Lincoleck, T                                                                                                    |
| Princey<br>You can review Lasiallesis Princy Policy by successing it at the link near the bottom of the landing page.                                                                                                    |
| International Data<br>All data submitted into the Samicas is processed in the United Dates. Lexiallexis is a data processor, not a data controller as defined by EU data protection laws or regimes. Data must be intered by the responsible user into the Samicas. If any personal data is transferred to Lexiallexis, the law firm or business transferring the data must notify the individuals to whom the data pertains.                                                                                                    |
| Bucklines<br>Landles de present or warmen frait he Sie ver le Services aux vive free montes, hai de entre will e emended, of hai fe information available nor n'is the Sie and Services incomet, accurate, finely or dherwise midale. USER DEPOSISY ADUNILLOGES AND ARREST NAT USERS SOLE RISK. The SERVICES AND SITE AS PROVIDED 'AS SI'L LOSING DOLES SOLE<br>SOLELANS ALL MARKETS AND CONDITING OF ANY OND, INFERTING DEPOSIS ON MILES INCLUDING BUT NOT UNITED TO WARKETS IN AND SITE AS PROVIDED 'AS SI'L LOSING DOLES SOLE RISK. The SERVICES AND SITE AS PROVIDED 'AS SI'L LOSING DOLES SOLE RISK. The SERVICES AND SITE AS PROVIDED 'AS SI'L LOSING DOLES AND ARREST THAT THE SERVICES AND SITE AS PROVIDED 'AS SI'L LOSING DOLES AND ARREST AND AND ARREST THAT DUE LOSING DOLES AND ARREST AND AND ARREST THAT THE SERVICES AND SITE AND ARREST THAT THE SERVICES AND SITE AND ARREST THAT THE S                                                                                                    |
| In jurisdictions where an exclusion of implied warmstein is not permitted, the foregoing disclamers will not apply.                                                                                                    |
| Limitation (Limitation)<br>Limitation (Limitation)<br>Limita |
| Links<br>Fyou first this first first the first may not be used in any way that suggests that LinkHesis endorses you or your velocits, or that dispanages Leciellesis or its products or an integrate that you remove any link to this Site is any you remove any link to this Site is any your remove any link to this Site is any our control.                                                                                                    |
| Modifications, fature Product Offenings and Enhancements<br>Landlalisis, with any whose roles, and provide interpret and/or dranges to features of the Service and and any offen to dange and and and and any offen to dange or discontinue any separat of or feature of the Services or Site, including but not line to content, functionality and equipment needed for soccess or use. Such changes, modifications, or additions shall be effective inmediately upon notice to User, which notice may be<br>print by any second the service and and and and and and and and and and                                                                                                    |
| Generity Lang Lange<br>These Terms are syntemetry and shall be contract in accordance with the bass of the United States of America and the State of Olin, without regard to its conflicts of law providions. Any legal action or proceeding sining out of or relating to these Terms, the Services or the Site, whether in contract, tor or otherwise, shall be exclusively subject to the jurisdiction of the federal or states courts iscared in Dayron, Ohio Lasible is controls and operates the Services and this Site from<br>which the United States are presented in that the contract, services or information is appropriate or with periadite for an information is appropriate or with the shall be formulable for use in the location of the state and this Site from unities to<br>export and import regulations.                                                                                                    |
| © Copyright 1990-2015. LexisNexis Inc All Rights Reserved.<br>No part of this Web site may be reproduced, distributed or stored in any form or by any means without the written permission of LexisNexis Inc.                                                                                                    |
|                                                                                                    |
| Lines Thefe                                                                                                    |

Terms & Conditions page

#### **Two-Factor Authentication Security**

CounselLink utilizes multi-factor authentication to help safeguard against attackers gaining access by enforcing a secondary means of authentication from a verifiable device. With Two-Factor authentication enabled, you'll enter your normal CounselLink password when logging in. Once you enter your password, CounselLink will send a verification code to your preferred method (email or mobile). Once you enter your verification code you will be logged into CounselLink.

#### **Enter Taxpayer ID Number**

A Taxpayer ID number field is provided in two places, one on the **Firm** profile, and the second is on the **Office** screen. If your firm uses different Taxpayer ID numbers for separate offices, or the US TID does not apply to an international office, enter the number at the at the **Office** levels only. If the one number applies to all offices, the number can be entered at the **Firm** level.

If you are already registered, you may access the Office TID field:

- Clicking the link under Offices
- Click the first **Edit** button
- Enter the number and click Save

| Save Cancel         |              |  |
|---------------------|--------------|--|
| Address Information |              |  |
|                     | Taxpayer ID: |  |

## **Tax Settings Configuration on Law Office Profile**

If your firm's services are subject to **VAT/GST Taxes**, or you tax Clients for services, you <u>must</u> configure settings in CounselLink. To configure, click the Office profile link, click the first 'Edit' button, and change Tax settings to 'Yes' as applicable, and then click 'Save'.

| Law Office Settings | /                                  |            |  |
|---------------------|------------------------------------|------------|--|
|                     | Tax Clients for Services:          | ● Yes ○ No |  |
|                     | Services Subject to VAT/GST Taxes: | ● Yes ○ No |  |
|                     | Accept New Assignments:            | ● Yes ○ No |  |

## **Add Timekeepers**

**The term Timekeeper refers to anyone who does billable work for a client.** Official titles for people who are considered CounselLink timekeepers may include but are not limited to attorneys, paralegals, legal assistants, consultants, etc. Timekeepers must be added to CounselLink before charges can be added for them on any invoice.

#### Add an Individual Timekeeper

1. In the Profiles section of the Home page under the Offices label, click your law firm office link.

|                                               | 0 |                        | (18° TO 28 DAY.<br>O | For Other<br>PERSONS CLEART APPROVAL                                                   |                               | "<br>(                       |
|-----------------------------------------------|---|------------------------|----------------------|----------------------------------------------------------------------------------------|-------------------------------|------------------------------|
| Matters                                       |   |                        | Q.Search ~           | Billing                                                                                |                               | Q Search                     |
| My Matters                                    |   | Pending Resolution     |                      | Invoices                                                                               | Aconals                       |                              |
|                                               |   | Awaiting Acceptance    |                      | Action Required for Collaborative Review                                               | <ul> <li>Submitted</li> </ul> | •                            |
| 0                                             |   | Budget Action Required |                      | Inactive / Incomplete                                                                  | Requested                     | •                            |
|                                               |   |                        |                      | On Hold                                                                                | •                             |                              |
|                                               |   |                        |                      | Scheduled                                                                              | •                             |                              |
| Fees & Discounts                              |   |                        | Q,Search V           | Rejected by Billing Ouidelines Review                                                  | •                             |                              |
| Neview Required                               |   | Volume Discourt        |                      | Rejected by Client                                                                     | •                             |                              |
| Pending Client Approval                       |   |                        |                      | Adjusted & Approved by Client (up to 30 Days)                                          | •                             |                              |
| Partially Approved Offers                     | • | 0                      |                      | + Import Invoice                                                                       | 0.0                           | aper Processing              |
| Rejected Offers (up to 30 Days)               |   |                        | · · · · ·            | -                                                                                      |                               |                              |
|                                               |   | Action Required        |                      | Messages                                                                               |                               | Phylane All                  |
|                                               |   | 💠 Offer / Update I     | Fees                 | Law Firm OnDemand Training for Cour<br>Law Firm Training located at LexisNexis Univer- |                               |                              |
| Create Volume Discount                        |   |                        |                      |                                                                                        |                               |                              |
| Create Volume Discourt Calendar Events        |   | A View Opcoming        | Events Quiteant A    | Profiles                                                                               |                               | B View All Officers Q Search |
|                                               |   | A Ver Opening          | Gents QLSearch A     |                                                                                        | Individual                    | A Ves Al Offices Q Search    |
| Calendar Events                               |   | Pl View Operating      |                      | Profiles<br>Law Fron                                                                   | Individual                    | A Ven Al Offices C Beach     |
| Talendar Events<br>Jegal Requests             | • |                        |                      | Profiles<br>Law From<br>Bruni Text                                                     |                               | A View All Officers C Dearch |
| Calendar Events<br>Legal Requests<br>Requests | • | Taska                  |                      | Profiles<br>Law Fron                                                                   | Individual                    | A Ves Al Office 9, Seech     |

2. Scroll down to the Office Staff section of the profile and click Add User.

| Office Staf | f≈       | 2                  |                    |
|-------------|----------|--------------------|--------------------|
| Edit Roles  | Add User | Import Timekeepers | Export Timekeepers |

3. On the Add New Individual page, complete all the required fields, as denoted by the asterisk (\*).

Please note the following:

- If the biller is an attorney, change **Practicing Attorney** to YES. Otherwise leave the default setting.
- Change Activate Login to YES only if this person needs to log into CounselLink. Most timekeepers do not need access. If the default remains NO, an email address is not required.
- Some clients require that you complete the **Veteran, Race**, **Gender, LGBT** and **Disability** fields. Please refer to your registration request email to determine if your client requires these fields.

| Edit User Profile: None, None |                        |                             |                                      |
|-------------------------------|------------------------|-----------------------------|--------------------------------------|
| Cancel                        |                        |                             | * Indicater                          |
| User Information              |                        |                             |                                      |
| Prefix                        | Select a Prefix 😒      | Practicing Attorney:   Oves | Bho                                  |
| First Name: *                 | hone                   |                             |                                      |
| Middle Initial:               |                        | Email: *                    | ]                                    |
| Last Name: *                  | None                   | Race:                       | v                                    |
| Suffix                        |                        | Gender                      | * ·                                  |
| Title: *                      | Administrative Contact |                             | e Select One 🖂                       |
| Veteran:                      | Please Select One 🖂 🔫  |                             | e Select One 🖂                       |
| Year of Service:              |                        | Date of Birth:              | (mm/dd/yyyyy)                        |
|                               |                        | ISLN:                       | (link to Martindale-Hubbell Profile) |

• The **Primary Timekeeper ID** must match the identifier used on your invoices for this biller. The ID can be numbers, letters or a combination of both.

| Timekeeper Information |                               |   |
|------------------------|-------------------------------|---|
|                        | Timekeeper Level: * Associate | ÷ |
|                        | Primary Timekeeper ID: * NN   |   |

- 4. Click Save
- 5. If the timekeeper is a practicing attorney, a Roles screen displays. Do not change the default settings click Save
- 6. Repeat these steps to add all timekeepers who will bill the client

#### Import Timekeepers from Template

If you have many timekeepers to enter, you can use a template to import them as a group.

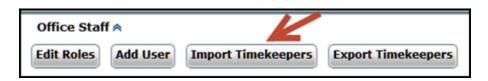

- 1. From the law office profile, scroll down to the Office Staff section and click Import Timekeepers.
- 2. If no timekeepers have been entered previously, click **Blank Template**. If some timekeepers have been entered already, click **Existing Timekeepers**. The Microsoft Excel template downloads to your computer.

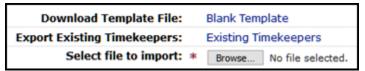

- 3. Open the file and enter the timekeeper information. See the **Example and Details** worksheet tab for formatting examples. Then save the file.
- 4. In CounselLink, return to Timekeeper Data Import page and click the **Browse** button.
- 5. Locate and select the Excel file from where it is saved on your computer.
- 6. Click Import.
- 7. View the Data Import Summary section and choose how to proceed.
  - a. Click the **View Status Report** for more details if import errors occurred. Fix the errors on the template and attempt the import again.
  - b. If no errors occurred, click **Continue** to complete the import.
- 8. Click Done.

## **Timekeeper Rates**

Your client may enter the agreed upon rates for each timekeeper in CounselLink or request that you enter the rates and submit them for review and approval.

#### **Client Enters Rates**

If your client has had a fee structure configured so they enter rates, no 'Add Fee Offer' button will display to you. The client will enter rates and no action will be required by you in this section. You have completed the registration requirements for your client. Once your client completes this step, matters can be assigned to your CounselLink account and invoicing can begin.

#### Law Firm Enters Rates

If your client has requested that you enter rates for your timekeepers, LexisNexis must assign your law firm to your client in CounselLink before you can complete this step. To expedite this process, you may contact Attorney Implementation at <a href="https://attorneyimplementation@lexisnexis.com">attorneyimplementation@lexisnexis.com</a>.

Once LexisNexis has completed the assignment, log into CounselLink to enter the timekeeper rates:

1. Confirm that your client's name displays in the upper left corner of your CounselLink Home page. If not, select the client from the drop-down list.

| Test Client (799559) | ñ | Legal Requests | Matters | Invoices | Fees | Calendar | Profiles | Info Center |
|----------------------|---|----------------|---------|----------|------|----------|----------|-------------|
|----------------------|---|----------------|---------|----------|------|----------|----------|-------------|

2. Click the Fees tab. In the top right corner, confirm the Fee Structures view is selected.

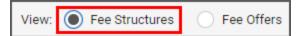

- 3. If you have multiple offices registered, select a **Law Firm Office Name** in the filters panel. Fee structures for the selected office will display. If you do not find the fee structure you need, contact Attorney Implementation.
- 4. Click the Fee Structure ID link. The Fee Structure Overview page displays.

| <br>Fee Structure<br>Id ≑ | Fee Structure Name 🌲               |
|---------------------------|------------------------------------|
| 5238                      | Detailed Hourly Fee<br>Arrangement |

#### 5. Select the Fee Offers tab

| Fee Structure: 5238 ACTIVE In Use By: T&D Inc.                                                        | ^                                                                                                    |
|----------------------------------------------------------------------------------------------------|----------------------------------------------------------------------------------------------------|
| 5238<br>Fee Structure Name<br>Detailed Hourly Fee Arrangement<br>Fee Offers Controlled By<br>Law Firm | Fee Structure Currency<br>US Dollar<br>Group Type<br>Private<br>Area of Law<br>General<br>Matter Type<br>General |
|                                                                                                    |                                                                                                    |
| Stage Structure                                                                                       | Fee Offers                                                                                                    |
| Current and Future Offers (0)  + Add Fee Offer  Group By: None                                        | <b>T</b> Filter Offers by Type                                                                                   |
| Fee Offer ID Effective Date                                                                           | Y Status Y                                                                                                    |

- 6. Click the Add Fee Offer button. The Create Fee Offer screen displays.
- 7. Effective Date: Leave the default date set to the current date.
- 8. Fee Offer Currency: Select if different from the default value.
- 9. Offered Counties: Leave the default state and counties of N/A N/A.
- 10. Stage Structure: Enter rates in each of the three Offered Amount boxes for Partner Rate, Associate Rate, and Paralegal Rate.
- 11. **Timekeepers:** Enter the timekeeper's hourly rate in the Rate box for each individual timekeeper that will be billing for this client's matters. Note: If a listed timekeeper will not bill this client, leave their box blank. **Do not enter \$0.**

| Create Fe                                                           |                           |                           |             |                                                                                                    |                           |         |        |              |                    |        |
|---------------------------------------------------------------------|---------------------------|---------------------------|-------------|----------------------------------------------------------------------------------------------------|---------------------------|---------|--------|--------------|--------------------|--------|
| In Use By T8                                                        | &D Inc.                   |                           |             |                                                                                                    |                           |         |        |              |                    | ^      |
| Fee Offer<br>Effective Date<br>Fee Offer Curren<br>Reason for Fee O | us Dollar                 | ×                         |             | Fee Structure Nam<br>528 - Detailed Ho<br>Fee Structure Curr<br>US Dollar<br>Group Type<br>Private<br>Area of Law<br>General | ne<br>ourly Fee Arrangeme | nt      |        |              |                    |        |
| Stage Struc                                                         |                           |                           |             |                                                                                                    |                           |         |        |              |                    | ^      |
| Line #                                                              | Stage                     |                           |             | Fee Type                                                                                                    |                           |         |        |              | Offered Amount     |        |
| 1                                                                   | Detailed Hourly Rates     |                           |             | Detail Billing                                                                                                    |                           |         |        |              | Enter values below | · ^    |
| Rate Structure                                                      | -                         |                           | Max Allowed |                                                                                                    |                           | Offered | Amount |              |                    |        |
| Partner Rate                                                        |                           |                           |             |                                                                                                    |                           |         |        |              |                    |        |
| Associate Ra                                                        | ate                       |                           |             |                                                                                                    |                           |         |        |              |                    |        |
| Paralegal Ra                                                        | ste                       |                           |             |                                                                                                    |                           |         |        |              |                    |        |
|                                                                     |                           |                           |             |                                                                                                    |                           |         |        |              |                    | ~      |
|                                                                     |                           |                           |             |                                                                                                    |                           |         |        |              |                    |        |
| Timekeeper                                                          | rs                        |                           |             |                                                                                                    |                           |         |        |              |                    | ~      |
| 🛓 Download                                                          | Timekeeper Rates Template | ▲ Upload Timekeeper Rates |             |                                                                                                    |                           |         |        |              |                    |        |
| Group By: Tir                                                       | mekeeper Level -          |                           |             |                                                                                                    |                           |         |        |              |                    |        |
| Timekeep                                                            | er                        |                           |             | Ŧ                                                                                                    | Initials                  | T Rate  |        | Reason for P | Rate Change        |        |
| 4 Timekeep                                                          | per Level: Associate      |                           |             |                                                                                                    |                           |         |        |              |                    | ^      |
| User, Adm                                                           | nin                       |                           |             |                                                                                                    | ADM                       |         |        |              |                    |        |
| <ul> <li>Timekeep</li> </ul>                                        | per Level: Partner        |                           |             |                                                                                                    |                           |         |        |              |                    |        |
| Partner, La                                                         | arisa                     |                           |             |                                                                                                    | PLP                       |         |        |              |                    | $\sim$ |
| 2 items                                                             |                           |                           |             |                                                                                                    |                           |         | Sh     | ow 200 🖕     | « с 1 э            | 30     |

12. Click **Save**, then **OK**. The fee offer will show a 'Pending Approval' status. CounselLink notifies your client that your rates are ready for their review.

**Note:** If your client requires that their Billing Guidelines be acknowledged online, a notification displays at the top of the screen. <u>See instructions below</u> for how to **Acknowledge Billing Guidelines**.

13. Repeat the Add Fee Offer process for each Fee Structure / Law Firm Office that your client has requested.

## Add Discounts to Fee Offer

After a fee offer has been added, you can enter discount terms.

Select the Fees tab. The Fee Search page displays

1. In the upper-right corner, select the Fee Offer option

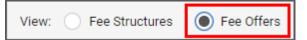

2. Click the Fee Offer ID link. The Fee Offer Overview page displays

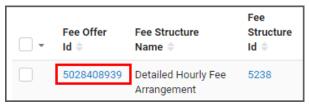

- 3. CounselLink provides different types of discount formats. In the **Discounts** section click **Create Discount**, select the applicable discount links.
  - **Prompt Approval Discount**: On the Edit Prompt Approval Discount screen, enter the discount terms and settings, then click **Save**

• **Discount Terms**: On the Edit Discount Terms screen, enter the discount terms as a percentage of Fees, Expenses or both, then click **Save** 

| + Create Prompt Pay Discount or Create Discount Terms |                |    |                                                                                                    |
|-------------------------------------------------------|----------------|----|----------------------------------------------------------------------------------------------------|
| Create Prompt Pay Discount or Create Discount Terms   |                |    | +                                                                                                    |
|                                                       | Cr             | or | Create Prompt Pay Discount                                                                                                    |
|                                                       | discounts do n |    | ompt Pay Discounts" encourage quick payments and can<br>e your company money if you have an agreement with the<br>Firm and can make quick payments. |

## **Billing Guidelines Acknowledgement**

Your client may require that you acknowledge their billing guidelines online. To access the guidelines:

- 1. Select to the Info Center tab
- 2. Click the Billing Guidelines link

| 7 | Test Client # 2 (541811) | ñ      | Matters | Invoices | Fees | Profiles | Info Center |          |       |                |            |          |             |             |   |
|---|--------------------------|--------|---------|----------|------|----------|-------------|----------|-------|----------------|------------|----------|-------------|-------------|---|
|   | Info Center              |        |         |          |      |          |             |          |       |                |            |          |             |             |   |
|   | Billing Guide            | eline  | s       |          |      |          |             |          |       |                |            |          |             |             |   |
|   | Document Name            |        | /       |          |      |          |             | Accepta  | nce 0 | Last Published | Due Date   | Status 0 | Accepted On | Accepted By |   |
|   | Default Billing Guid     | elines |         |          |      |          |             | Required | 1     | 08/20/2016     | 01/05/2019 | Pending  |             | Accept      | C |

- 3. The billing guidelines can be printed by clicking the Print link in the upper right corner of the page
- 4. The Billing Guidelines Agreement Confirmation displays
  - a. Select the check box to acknowledge the statement
  - b. Click Accept

| Acknowledgement                                                                                                    |                               |
|----------------------------------------------------------------------------------------------------|-------------------------------|
| I hereby acknowledge my understanding of, and agreement to, these outside counsel & vendor Billing Guidelines authority to enter into this agreement on behalf of the law firm or legal vendor set forth below. | , and certify that I have the |
|                                                                                                    |                               |
|                                                                                                    | Accept Decline                |
|                                                                                                    | Rocert                        |

#### **Matter Assignments**

Once rates have been entered and approved, your client will assign matters to you. The matter must be accepted before invoices can be submitted. Some clients configure CounselLink to automatically complete the matter acceptance step, while others require the law firm to manually accept the assignment. An email notification with instructions is sent to the law firm each time new matters are assigned. Follow the instructions in the email.

#### **Client Configures Automatic Matter Acceptance**

If your client configured CounselLink to automatically complete the matter acceptance step on behalf of law firms, no action is required in this section. Once you receive notification that a matter has been assigned, you can access it from the CounselLink Home page.

#### Accept a Matter Assignment

If your client configured CounselLink to require law firm acceptance of the matter assignment, complete the following steps:

- 1. Select the Awaiting Acceptance link in the Matters section of the Home page.
- 2. On the Matter Search page, select the check box adjacent to the matter.
- 3. Click the More Actions button and select Accept Assignment.

## **Completing Diversity Information in CounselLink**

Some clients request diversity information be entered into CounselLink on individual timekeepers and/or on the law firm profile. If your client is requesting diversity information be completed, please see the steps below:

#### Individual Timekeeper Diversity Information:

1. Click the Office name under the Profiles section of the CounselLink Home page

| Niew All Offices 🔍 Search 🗸                         |
|-----------------------------------------------------|
| Individual                                          |
| User, Admin                                         |
| Download CounselLink Add-in for $Outlook^{\otimes}$ |
| -                                                   |
|                                                     |
|                                                     |

#### 2. Click the Name of the timekeeper from the Office Staff section of the Office Profile page

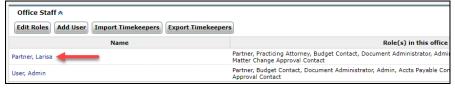

#### 3. Click Edit

| Law Firm User Profile: Partner, Laris | sa 🛛 |  |  |  |  |
|---------------------------------------|------|--|--|--|--|
| Edit                                  |      |  |  |  |  |
| Law Firm Individual Profile           |      |  |  |  |  |

- 4. Enter or update the timekeeper diversity information fields (Gender, Race, LGBT, Disabled, and/or Veteran)
- 5. Click Save

| Edit User Profile: Partner, Larisa             |                                      |
|------------------------------------------------|--------------------------------------|
| Save Cancel                                    |                                      |
| Uper Information                               |                                      |
| Prefix: Select a Prefix V Practicing Attorney: |                                      |
| First Name: * Larisa Activate Login:           | * ®Yes ONo                           |
| Middle Initial: Email:                         | * devnull@examen.com                 |
| Last Name: * Partner accession Race:           | <b>~</b>                             |
| Suffix: Gender:                                | <b>~</b>                             |
| Title: * Partner V LGBT:                       | Please Select One 💙                  |
| Veteran: Please Select One V J Disabled:       |                                      |
| Year of Service: Date of Birth:                | 01/01/1900 (mm/dd/yyyy)              |
| ISLN:                                          | (link to Martindale-Hubbell Profile) |
|                                                |                                      |

#### Law Firm Diversity Survey:

1. Click the Firm name under the Profiles section of the CounselLink Home page

| View All Offices Q Search 🗸                       |
|---------------------------------------------------|
| Individual                                        |
| User, Admin                                       |
| Download CounselLink Add-in for $Outlook^\otimes$ |
|                                                   |
|                                                   |
|                                                   |

2. Click Diversity Survey from the Law Firm Profile page

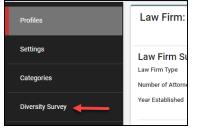

- 3. Complete the questions listed in the Diversity Survey
- 4. Click Save Survey Response
- 5. Click Share with Clients

| Profiles         | CounselLink Diversity Survey                                                                                                    |
|------------------|----------------------------------------------------------------------------------------------------|
| Settings         | CounselLink provides law firm diversity survey data to its users. The following criteria are designed to align with the criteria utilized by the ABA in their 2018 Model Diversity Survey. To include your firm's diversity data in the CounselLink Diversity Survey, please complete the questions below. Please note that your client may require completion of this form.                                                                                                    |
| Categories       | Instructions  1. Only numerical data may be entered in charts. When completing charts, please enter '0' where the number is zero. Please enter 'N/A' if the question is not applicable to your firm. 2. Unleas otherwise stated, all answers should reflect permanent or full-time lawyers only. If necessary, refer to the full time equivalent where lawyers work part-time. Do not include temporary or contract lawyers in your responses.                                                                                                    |
| Diversity Survey | <ol> <li>The information you provide should be correct as of December 31, 2020.</li> <li>Where a laywer fits more than one diversity category, that lawyer may be counted in all applicable categories (e.g., a minority female, disabled lawyer may be counted as a minority lawyer, a female lawyer and a disabled lawyer).</li> <li>Should you not have certain data asked for in the survey, there is an option of filling in "NA". At the end of the survey, you have the option of filling in a "comments box" where you may provide any information you'd like to specify generally about your firm.</li> </ol> |
|                  | 1. Head of Firm/CEO/Firm-Wide Managing Partner:                                                                                                    |
|                  |                                                                                                    |
|                  | 2. Total number of lawyers firm-wide:                                                                                                    |
|                  | Please provide a breakdown by country of the total number of lawyers at your firm:                                                                                                    |
|                  |                                                                                                    |
|                  | 3. What information on the demographic profile of your employees in the US do you currently collect? Please select one box on each row:                                                                                                    |
|                  | Do not collect Collect some data Collect all data                                                                                                    |
|                  | Share with Clients Save Survey Response Cancel                                                                                                    |

6. Select the Share Diversity Survey check box to share the diversity survey with the selected client

| Share Survey from 2020       |   |           | ×                      |
|------------------------------|---|-----------|------------------------|
| enter keywords Q             |   |           | ± 2                    |
| Client 🕇                     | Ŧ | Client ID | Share Diversity Survey |
| (Performance Testing Client) |   |           |                        |

7. Click Close

## **Creating an Additional Office**

To create an additional office, perform the following:

- 1. Click the **Profiles** tab from the **Home** Page.
- 2. Click the "Add Office" button.

|                                          | Offices |                           |              | Timekeepers     |  |  |
|------------------------------------------|---------|---------------------------|--------------|-----------------|--|--|
| Law Office Name                          | ^       | 1-9 of 9 Law Firm Offices |              |                 |  |  |
| Bruni - AIS, Fresno<br>Bruni - AIS, Lake | 1       | + Add Office              |              |                 |  |  |
| Tahoe                                    |         | Law Office Name 🌐         | Group Type 🌻 | Contract Type 🇇 |  |  |
| Bruni - AIS, Las<br>Gatos                | 1       | Bruni - AIS, Fresno       | Private      | N/A             |  |  |
| Bruni - AIS,<br>Orangevale               | 1       | Bruni - AIS, Sacramento   | Private      | N/A             |  |  |
| Bruni - AIS, Palm<br>Springs             | 1       | Bruni - AIS, Palm Springs | Private      | N/A             |  |  |
| Bruni - AIS,<br>Sacramento               | 1       | Bruni AIS, Raleigh        | Private      | N/A             |  |  |
| Bruni AIS, New York                      | 1       | Bruni AIS, New York       | Private      | N/A             |  |  |
| Pruni AIS Palaigh                        | 1       |                           |              |                 |  |  |

3. Enter in the new office information. Check the "**Remit To**" box if the remit to address is the same. If it is different, leave the box unchecked and fill in the correct remit to address.

| Create Law Office     |               |      |     |                   |                    |                |                |
|-----------------------|---------------|------|-----|-------------------|--------------------|----------------|----------------|
| Save Cancel           |               |      |     |                   |                    | * Indicates Re | equired Fields |
| Address Information   |               |      |     |                   |                    |                |                |
| Taxpayer ID:          |               |      |     |                   |                    |                |                |
| Law Office Name: *    |               |      |     | Remit To:         | Same as Law Office | Address        |                |
| Office Address: *     |               |      | Rer | nit To Address: * |                    |                |                |
|                       |               |      |     |                   |                    |                |                |
|                       |               |      |     |                   |                    |                |                |
| City: *               |               |      |     | City: *           |                    |                |                |
| Country: *            | UNITED STATES |      | ~   | Country: *        | UNITED STATES      |                | ~              |
| State/Province: *     | Alabama       | ~    | S   | State/Province: * | Alabama            | ~              |                |
| Zip/Postal Code:      |               |      | Zi  | p/Postal Code:    |                    |                |                |
| Phone: *              |               | Ext: |     | Phone: *          |                    | Ext:           |                |
| Fax:                  |               | ]    |     | Fax:              |                    |                |                |
| Preferred Currency: * | US Dollar     | ~    |     |                   |                    |                |                |

#### 4. Click Save

Once you have created the new office(s), you can then add any timekeepers that bill your client to their respective offices and submit their rates.\*

\*Once you have added a new office profile, it will need to be associated with your client. Please email <u>attorneyimplementation@lexisnexis.com</u> to have this step completed.

# **Invoice Processing**

Your client uses CounselLink to receive and process all legal invoices. All invoices must be submitted through CounselLink. Invoices received for matters that have not been assigned through CounselLink will be rejected.

**Note:** Detailed instructions for submitting invoices, troubleshooting rejected invoices, and many other topics are available from the **Help (?)** link located in the upper right corner of every screen.

## **Preferred Invoice Submission Method**

To secure prompt and accurate payments to your firm, upload invoices using the structured data (LEDES) format. This is the preferred invoice submission method. CounselLink also accepts invoices submitted by mail, email, and those created directly in CounselLink.

#### Upload a Structured Data (LEDES) File to CounselLink

- 1. Export the invoice from your time and billing software to the LEDES (ASCII) structured data format. Examples LEDES 1998B, 1998BI, 2000 and XML 2.1
- 2. From the Billing section of the CounselLink Home page, click the **+ Import Invoice** button.
- 3. You can upload one or more invoice files at once.
  - a. In the Invoice Files section, click the **Choose File** button to the right of the File 1 label.
  - b. Browse to locate the saved LEDES invoice file and select it.
  - c. Click Open.
  - d. Repeat the file selection process for each additional invoice. If you need to attach more than 5 files, click the **Add Another File** button.
  - e. Complete any other necessary information on the Import Invoice page.
  - f. Once you have specified all your invoices, click Next.

| Import Invoice                                                                                                    |                                          |  |  |  |  |
|----------------------------------------------------------------------------------------------------|------------------------------------------|--|--|--|--|
| Treate Cancel                                                                                                    |                                          |  |  |  |  |
| Click "Browse" to select a file. You can import invoice files up to a total of 10MB.<br>CounselLink accepts: LEDES 1998B, 1998BI, 2000, XML 2.1 and Examen SDF. |                                          |  |  |  |  |
| Invoice Files                                                                                                    |                                          |  |  |  |  |
| F                                                                                                    | ile 1: * Choose File No file chosen      |  |  |  |  |
| F                                                                                                    | ile 2: Choose File No file chosen Remove |  |  |  |  |
| F                                                                                                    | ile 3: Choose File No file chosen Remove |  |  |  |  |
| F                                                                                                    | ile 4: Choose File No file chosen Remove |  |  |  |  |
| F                                                                                                    | ile 5: Choose File No file chosen Remove |  |  |  |  |
|                                                                                                    | Add Another File                         |  |  |  |  |
| LEDES 98B Options                                                                                                    |                                          |  |  |  |  |
| File contains a non-USD inv                                                                                                    | oice:                                    |  |  |  |  |
| Add tax to an inv                                                                                                    | oice:                                    |  |  |  |  |
| Cancel                                                                                                    |                                          |  |  |  |  |

- 4. If data errors are found, the Import Invoice Status screen appears.
  - a. To see all errors, click View Status Report. Read the error messages. For more information, click the message number link. Click Close to return.
  - b. To remove an invoice from the upload process due to errors, click the check box near the invoice number and click **Delete**.
  - c. To continue with the upload process, click Continue.

- 5. Confirm or change the Invoice Currency. CounselLink will provide the Exchange Rate.
- 6. Confirm or change the Fee Tax and Expense Tax.
- 7. Click **Continue** when all data appears correct.
- 8. If your client requires additional information on invoices, click the check box near the invoice number, and then click **Add Additional Information**. Fill out the fields on the page. For questions on this data, please contact the client.
- 9. To provide a document with the invoices such as a receipt, click the check box near the invoice number, and click **Document Attach**.
  - a. Click **Browse** to locate your document.
  - b. Type a **Document Name**.
  - c. If you need to attach more documents, click the **Attach Another Document** button.
  - d. Click Submit.
- 10. At the Final Review page, click **Send** to make the invoice available to the client. The Import Invoice Confirmation information displays. Review the confirmation page.
- 11. Click **Done** to finish the invoice upload process.

**Note:** After upload, CounselLink checks the invoice against the client's billing guidelines. The individual who uploads the invoice will receive a status email regarding the guideline review. This email indicates the number of invoices sent to the client or held. It will also indicate if any billing guideline errors were found or if the client requires additional information. If guideline errors were identified, your invoice will be rejected. You can access the invoice from the **Rejected by Billing Guidelines Review** link on the Home page. Fix the errors and submit the invoice again.

## **Alternate Invoice Submission Methods**

If you are not able to upload a structured data (LEDES) file, use one of these alternate methods to submit your invoices to CounselLink.

#### Email Invoice

Create invoices in any of the following formats: .pdf, .doc, .txt, and .xls. Invoices must include the following information:

- Service provider name and address
- Client Name
- Corporate Customer Matter ID and Title
- Invoice date
- Unique invoice number
- Text in English
- Fee, disbursement, and invoice total amounts
- Tax and discount amounts separate from fee and disbursement totals, if applicable
- Currency type
- A date for each fee or expense charge
- A complete charge description
- For hourly billing:
  - Use tenth of an hour time increment (e.g., .10, .20, .30, etc.)
  - $\circ$   $\;$  Include timekeeper IDs and timekeeper rates or cost associated with each charge.
  - Timekeeper summary listing the names, timekeeper IDs, hourly rates and total hours billed by each timekeeper.

Email the invoices to CounselLink for processing. Invoices should be sent as an attachment (6 MB maximum file size) to <u>counsellinkinvoices@lexisnexis.com</u>.

Multiple invoices may be attached to one email but include *only one invoice per file attachment*. Please include any backup documentation (e.g., receipts) at the end of the invoice file and not as a separate file attachment. Do not send balance statements or any other non-invoice documents. Do not send blurry or out-of-focus invoices.

Once the invoice is received, a verification email will be sent out that includes a confirmation number for each invoice attachment. This confirmation number should be retained for tracking purposes.

**Note**: Invoices that do not meet minimum CounselLink requirements will be rejected and returned to your law firm. An email message is sent to the person who submitted the invoice email as well as individuals in the Accounts Receivable role at the law firm office. The message will contain the reason for the rejection and the actions needed to correct the problems. After fixing the issues, submit the corrected invoice.

#### Mail Paper Invoice

You can mail an original copy of an invoice on white paper to CounselLink. A separate invoice must be submitted for each matter. Mailed invoices must contain all the same matter, invoice, and charge level data listed in the Email Invoice section above.

Mail the paper invoices to:

**Client Name** c/o LexisNexis CounselLink Invoices 1801 Varsity Drive Raleigh, NC 27606

#### Create Invoice in CounselLink

You can add an invoice directly to CounselLink if you are not able to create and submit an invoice using any of the other methods.

- 1. Locate the matter and view the Matter Overview page.
- 2. Select the Invoices tab.

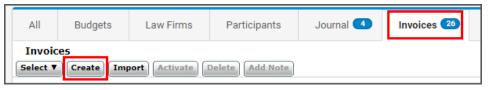

- 3. Click Create. The Create Invoice page displays.
- 4. Complete the form. Required fields are indicated by an asterisk.

| Create Invoice                   |                          |          |                   |                 |                   |
|----------------------------------|--------------------------|----------|-------------------|-----------------|-------------------|
| Save Cancel                      |                          |          |                   | * Indicate      | s Required Fields |
| Invoice Information              |                          |          |                   |                 |                   |
| Corporate Customer<br>Matter ID: | M71489255                |          | Invoice Currency: | US Dollar       | ¥                 |
| Law Firm Matter ID:              | 4427654                  |          |                   |                 |                   |
| Law Firm Invoice ID: *           | 63654780                 |          |                   |                 |                   |
| Invoice Date: *                  | 09/27/2017<br>(mm/dd/yyy | y)       |                   |                 |                   |
| Final Invoice:                   | •                        |          |                   |                 |                   |
| Invoice Description:             |                          |          |                   |                 |                   |
| Additional Information           |                          |          |                   |                 |                   |
| Discount/Premium Infor           | mation                   |          |                   |                 |                   |
| Description                      | Туре                     | Apply To | Percentage        | Amount<br>(USD) | Total<br>(USD)    |
| Save Cancel                      |                          |          |                   |                 |                   |

5. Click Save. The Invoice Overview page opens and displays a message to add charges to the invoice.

|                                                  |                                                                      |                                | er to forward this Invoice you must  |                     |                             |                      |
|--------------------------------------------------|----------------------------------------------------------------------|--------------------------------|--------------------------------------|---------------------|-----------------------------|----------------------|
|                                                  |                                                                      | There are no c                 | arges in this invoice. Please add fe | es and/or expenses. |                             |                      |
| nvoice: 636547                                   | 780 (LFI: 63654780                                                   | ) 🖋 Edit                       |                                      |                     |                             | Billing Guidelines 🧳 |
|                                                  |                                                                      |                                |                                      |                     |                             | i≝ ≛ ⊖ t             |
| nvoice Details                                   |                                                                      | Invoice Status                 | Matter                               |                     | Amount Summary              |                      |
| Willow & Associates, F<br>Fees 5238 - Detailed F | Raleigh<br>Hourly Fee Arrangement                                    | Incomplete<br>Reviewer         | Able vs. State<br>M71489255 (        |                     | Approved to Date            | \$0.00 US            |
| Submit Date                                      | 09/27/2017                                                           | Prompt Pay                     | Matter Conta                         | ct Robert Brown     | Billed Amount               | \$0.00 US            |
| Зу                                               | N/A                                                                  | Expires in<br>Final Invoice No | Invoice Conta                        | ct Robert Brown     | Adjustments                 | \$0.00 US            |
| nvoice Type                                      | Non-VAT                                                              | Pinal Invoice No               | Budget Period                        | 01/01/2017 - 12/31/ | Discounts/Premiums          | \$0.00 U             |
| nvoice Currency                                  | US Dollar                                                            |                                | \$0                                  | \$375,000.00        | Taxes                       | \$0.00 U             |
|                                                  |                                                                      |                                | 50                                   | 0070,000.00         | Net to pay                  | \$0.00 US            |
| Discount/Premiu                                  | m Information                                                        |                                |                                      |                     |                             | ~                    |
|                                                  |                                                                      |                                |                                      |                     |                             |                      |
| All                                              | Summary                                                              | Charges                        | Documents                            | Payments            | Notes                       | History              |
| harges                                           |                                                                      |                                |                                      |                     | Show 25 -                   | 1 → 0-0 of 0         |
| Add Fee Add                                      | Expense More -                                                       |                                |                                      | Group: None         | <ul> <li>Filter:</li> </ul> | None                 |
|                                                  | 🖉 # A Date Timekeeper Code Description Units Rate (USD) Amount (USD) |                                |                                      |                     |                             |                      |

- 6. Click the **Charges** tab and select one of the options:
  - a. Add Fee to add charges for the services provided by the timekeepers.
  - b. Add Expense to add charges for the expenses incurred by the timekeepers.
- 7. Enter the charge level details, including the Charge Date, Timekeeper Initials, Task Code, Activity Code, Charge Description, Units, Rate, Adjustments, Tax, and Net Amount.
- 8. Click Save. The Invoice Overview page displays a message that the invoice must be activated.
- 9. Click Activate.
- 10. Click **OK**. The invoice begins processing.

#### **Stages of Invoice Review**

CounselLink uses a combination of automated reviews and client reviews to identify and flag issues on invoices.

- 1. *Validation Review* All submitted invoices are immediately checked for math and date format errors. If any are detected, error messages display. Resolve the math or date errors and submit the invoice again.
- 2. **Billing Guideline Review** Charge lines are compared to your client's billing rules. Any violations are noted and either a flag or an adjustment is applied to the charge. Review your client's billing guidelines to prevent flags and adjustments on future invoices.
- 3. *Client Review* The client reviews all the charge lines, including adjustments and flags added during the Billing Guideline review, and makes charge-level and invoice-level decisions. Once complete, the invoice is approved or rejected by the client. If approved, invoice payments are made.

**Note:** Some clients allow law firms to review and appeal adjustments on invoices. Other clients reject invoices with charge errors and require submission of a new, corrected invoice. Review your client's policies to resolve rejected invoices appropriately.

#### **Invoice Statuses**

The Billing panel of the Home page shows the number of invoices in the following statuses:

 Action Required for Collaborative Review - Invoices that were adjusted by the client while using the collaborative review feature. Action is required by the law firm before these invoices can be finalized.

- Inactive / Incomplete Invoices that have been started by the law firm, but have not been sent to the client.
- **On Hold** Invoices ready to be sent to client, but the invoice cannot be sent because of a pending matter status. Resolve the matter status issue, then submit the invoice.
- **Scheduled** Some clients require that invoices be sent only during certain time periods. Invoices created prior to a pre-set billing day will be held in this status.
- **Rejected by Billing Guidelines Review** Invoices sent to the clients and automatically rejected by the corporate client's billing guidelines. Review the billing guidelines before submitting another invoice.
- **Rejected by Client** Invoices rejected by the client after passing the billing guidelines review. View the invoice or charge-level notes to determine why the invoice was rejected.
- **Adjusted and Approved by Client** Invoices approved by the client within the last sixty (60) days after adjustments were made. Review the invoice for details about adjustments made.

| 6 | Billing                                     |      |             | Q Search 🗸 |
|---|---------------------------------------------|------|-------------|------------|
|   | nvoices                                     |      | Accruals    |            |
|   | Action Required for Collaborative<br>Review | 0    | Submitted   | 0          |
|   | Inactive / Incomplete                       | 10   | Requested   | 1          |
|   | On Hold                                     | 0    |             |            |
|   | Scheduled                                   | 0    |             |            |
|   | Rejected by Billing Guidelines Review       | 9    |             |            |
|   | Rejected by Client                          | 1    |             |            |
|   | Adjusted and Approved by Client             | 1    |             |            |
|   | •                                           | lmpo | ort Invoice |            |

# **Adjusting Fees and Rates**

Law firms can change an approved fee offer to modify their rates and discounts, such as at the beginning of the year. When the law firm creates a new offer, the rates in the original offer will remain in effect until the new offer has been approved by the client.

## Search for a Fee Offer

Locate the fee offers made when work was initially assigned from CounselLink.

- 1. Click the Fees tab.
- 2. On the Fee Search page, confirm **Fee Offer** is selected as the **View** option in the top-right corner. If not, click that option.
- 3. Select filters to reduce the number of fee offers shown in the results list until you identify the fee offer to update.

## Update a Fee Offer

Submit revised fees and rates for an offer as needed.

- 1. At the top of the **CounselLink Home Page**, click the **Fees** tab to display the **Fees Search** Page. The Fees Search screen displays.
- 2. At the top of the screen (right-hand corner) for the category, select Fee Offers to view the perspective list.
- 3. Under the **Fee Offer Id** column, click on the identifier of the Fee Offer to be viewed. The Fee Offer Overview page displays
- 4. At the top right-hand corner of the screen, click the **Copy Fee Offer** (plus sign) button. The Copy Fee Offer screen displays
- 5. Complete all fields as applicable (i.e., change / update the **Effective Date, Currency**, and / or enter a reason for the Fee Offer.
- 6. If the **Stage Structure, Timekeepers** / other sections are collapsed, click the **Expand** button to expand the section.
- 7. In the **Stage Structure** section, enter / update values as applicable.
- 8. Optional Step: In the Timekeepers section, click Download Timekeeper Rates Template if applicable.
- 9. Click **Open / Save** to complete the **Timekeeper Rates Template** download.
- 10. Optional Step: In the Timekeepers section, click Upload Timekeeper Rates if applicable.
- 11. Choose a file to upload, and proceed.
- 12. Complete all other aspects of the Timekeepers section as applicable, and then click Save.
- 13. An Approval Confirmation screen displays.
- 14. Click **Yes** to confirm and continue. The Fee Offer Overview screen displays the Fee Offer to include the update reason for the Fee Offer.

## View the Status of Fee Offers

The Fees & Discounts panel of the Home page shows the number of fee offers in the following statuses:

- **Pending Client Approval** The client has been notified of these offers via email, but still needs to review then accept or decline them.
- **Partially Approved Offers** Indicates that some fees and rates on these offers were accepted while others were rejected. Invoicing for the approved portion can begin, but the rejected portion of the offers are pending resolution.
- **Rejected Offers (up to 30 days)** The client has reviewed and rejected these offers in the last 30 days. View the offers to see the reasons they were rejected by the client.

## **Resolve Rejected or Partially Approved Fee Offers**

If the client rejects or partially approves a fee offer, the law firm is notified of the reason by email.

- 1. In the Fees & Discounts panel of the Home page, click the link for the fee offer status.
- 2. If more than one offer is pending, click the **Fee Offer ID** link in the search results. If only one offer is pending for that status, the Fee Offer ID page opens immediately.
- 3. Review the message at the top of the page, then modify the offer as needed.
- 4. Click **Save** to complete the update.
- 5. Click **OK**. A notification is sent to the client requesting review and approval.

# Search to Find the Records You Need

## **Search Methods**

CounselLink provides various search methods to help you locate the records you need.

- 1. Home page links
- 2. Quick Search bar
- 3. Search pages

#### Home Page Links

The CounselLink home page contains links to preconfigured searches. You can access these links by clicking the colored info-tiles at the top of the page or the labeled links grouped in panels by type.

1. Confirm the correct client is selected from the drop-down list in the top left corner.

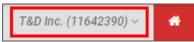

- 2. Click any labeled search link. The search results page displays.
- 3. Select a record in the results list to continue.

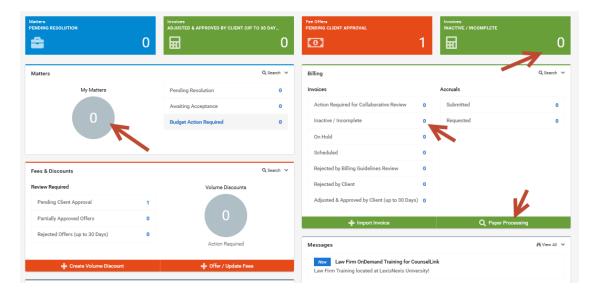

#### **Quick Search Bar**

Use the Quick Search bar at the top of the CounselLink page to perform a search across all standard and custom fields.

- 1. Confirm the correct client is selected from the drop-down list in the top left corner.
- 2. Choose to search on Matters, Invoices or Documents.
- 3. Enter a keyword in the **Quick Search** area.
- 4. Click the Search icon.

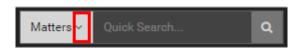

#### Search Pages

Search for records by type.

- 1. Confirm the correct client is selected from the drop-down list in the top left corner.
- 2. Click a labeled tab.

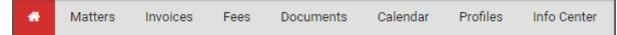

- 3. All relevant results automatically display.
- 4. Use the filters to narrow the search results to specific records.

#### **Working with Search Results**

#### Navigate the Search Page

Get familiar with the panels and options on the search page.

- 1. Keyword Search
- 2. Active Search Filters & Reset button
- 3. Search Tips
- 4. Save Search button
- 5. Filter Panel
- 6. Search Results List navigation buttons
- 7. Mass Action Buttons
- Print/Export Options
   Search Result Configuration
- 10. Search Results List
- Q Search Save Search Search Matters.. 1 Search Tips Matter Status: Active × DReset to Default 2 • Filter Your Results 🏠 2 Show 25 - 6 First Previous Next Last Search Within Columns 9 Close 7 Assign Law Firm Remove Law Firm More Actions -8 🔒 📥 CounselLink Tracking # -Matter Number Matter Title Matter Contact \* Matter Type Search Within Results Q M72671651 Hatchett Claim 01255154 Gomez, Lena Litigation My Matters Yes 10 M72666836 Smith vs Rogers Brown, Robert S Litigation 🔵 No 28 10 M72593071 Brown vs Rogers Brown, Robert S Litigation Matter Contact Gomez, Lena 18 M72447687 Brown, Robert S Techland Merger Litigation Brown, Robert S 11 M72447369 Green vs. Rogers Brown, Robert S Litigation Bland, Robert B 4

#### **Keyword Search Tips**

When using the Keyword Search bar to narrow your search results, multiple terms you enter are "AND'ed" together by default, meaning all terms must be found in a record for it to display in your results. The **Search Tips** button displays a list of parameters that you can use to refine your keyword search in other ways:

- Wildcard: Type in a word or partial word and enter \* at the end for results that have terms that begin the same.
- Exact Match: Use double quotes around two or more keywords to return an exact match.
- *Exclude:* Use NOT (caps required) to exclude a term.
- *Match Any:* Use OR (caps required) to find one term.
- Sub Strings: Find part of an entire term by entering that portion directly in the search box.

#### Use the Filter Panel

When you access any search page, the default filters applied are listed below the Search bar. Use the **Filter Your Results** panel to refine the search results. Filters are available for most standard and custom fields.

| Invoice Search  |                    |  |  |  |
|-----------------|--------------------|--|--|--|
| Search Invoices | 4                  |  |  |  |
|                 | C Reset to Default |  |  |  |

- 1. Select filters by placing a check mark next to any filter attribute. The search results automatically refresh.
- 2. For date filters, select a date range option. Or select a date comparison calculator from the drop-down list then enter the date.
- 3. Use the **Search Within** option to narrow search results by a keyword found in a specific field.
  - a. Click the arrow to select a field to search within.
  - b. Enter a keyword.
  - c. Click the Search icon.
- 4. Clear any filter shown below the Search bar by clicking the **X** beside it. Or click the **Reset to Default** button.
- 5. Click the **Configure Filters** icon to select which filters display in the panel.
- 6. Click the arrow to the right of any filter to collapse the section if desired.
- 7. Click the icon to hide the Filter Your Results panel when not in use.

#### **Configure Search Results**

You can customize which columns display in the Search Results list and in what order. Customize the view to show the details you need.

- 1. Click the **Columns** icon.
- 2. Click the check boxes to select the fields to display. Remove check boxes beside the fields you do not want to show. Scroll down to view additional options.
- 3. Click Save. The selected columns display to the right on the list.
- 4. Left-click a column header and drag it into the desired order. Repeat as needed to rearrange the column order.

#### Sort Search Results

Sort search results by any visible column.

- 1. Click any column header to sort ascending.
- 2. Click a second time to change to a descending sort order.
- 3. To sort by more than one column, hold down the **Shift** key while clicking multiple column headers.

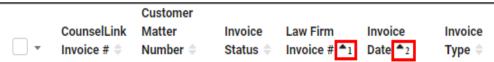

| Filter                                                    | Your Results          | ₿5         |
|-----------------------------------------------------------|-----------------------|------------|
| Search W                                                  | ithin <mark>3</mark>  | ^          |
| Law Firm                                                  | Invoice #             | -          |
| Search Wit                                                | thin Results          | ٩          |
| Workflow                                                  | Owner                 | <u>~</u> 6 |
| Workflow                                                  | Task Name             | ~          |
| Workflow                                                  | ^                     |            |
| Clear All<br>Approv                                       | ed<br>ed Task         | 76<br>4    |
| Invoice Da                                                | ate                   | ^          |
| Within<br>Within<br>Within<br>Within<br>Within<br>Over 30 | 0<br>0<br>0<br>0<br>4 |            |
| Equals ~                                                  | mm/dd/yyyy            | 雦          |

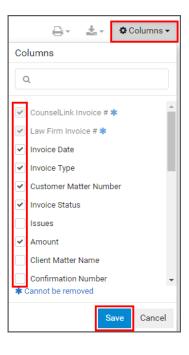

Many actions can be completed directly from the search results list. You can modify multiple records at once using available actions.

- 1. Select one or more items from the search results list with a check mark.
- 2. Perform an action on selected items.
  - a. Click an action button.
  - b. Select an option from the More Actions drop-down list.

## Print or Export Search Results

Print ad hoc reports or export data for sharing and analysis.

- 1. Select one or more items from the search results list with a check mark.
- 2. Click the **Print** icon to print the selected items.
- 3. Click the **Export** icon to create a spreadsheet of the selected items.

# ₽ ₹

Save Search

### Save a Search

You can save a configured search to reuse it again.

- 1. Configure a search using the filter options.
- 2. Click the **Save Search** button.
- 3. Enter a name for your search.
- 4. Click Save.
- 5. Saved Searches are available from the dropdown list at the top of the Search page or from the **Saved Searches** panel on the Home page.
- 6. Click any saved search name to run it again.
- 7. Manage your saved searches by clicking **View All** on the Home page.

| Saved Searches            | 🛱 View All 🗸            |
|---------------------------|-------------------------|
| Matters                   | Invoices                |
| litigation active matters | Recently Approved (30d) |
|                           | recent payments         |
|                           | recently approved (30d) |

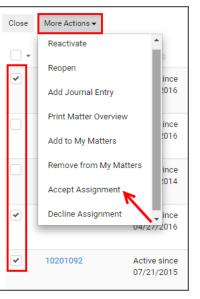

# **Support Resources**

Training and support resources are available to assist you with CounselLink when needed.

## Training

LexisNexis provides free <u>OnDemand video training</u> that is available 24X7. The self-navigational module covers a range of topics including:

- Configuration
- Rate submission
- Matter management
- Successful invoicing

We also provide a virtual, instructor-led course: <u>Working Efficiently in CounselLink</u>. The 1 hour workshop is free to all participants. Topics include:

- Search features and shortcuts
- Updating fees and rates
- Understanding invoice review and statuses
- Microsoft Outlook integration
- General troubleshooting

## **Attorney Implementation Support**

Direct any questions regarding the initial law firm registration process to the Attorney Implementation specialists.

Attorney Implementation support is available Monday- Friday, 9:00 am to 7:00 pm, Eastern Time (US)

Email support request to: attorneyimplementation@lexisnexis.com

## **Customer Support**

8

= "

CounselLink has a Customer Support team that is available to both corporate clients and law firms. Trained phone representatives are available to answer your questions concerning logins and passwords, fee offers and rates, matters, invoices, and more.

You can leave a phone message or send an email to the support team at any time. Calls are returned throughout the day.

#### **Phone Support**

24x7 Free Customer Support

United States: 1-800-600-2282

International: +1 919.378.2713

## Email Support

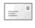

= "

General Support: ask@lexisnexis.com

Test Invoices: InvoiceTest@lexisnexis.com

If an invoice has been returned due to an error and you need further explanation, you can send the invoice file to the above email address as an attachment. The support team can test your invoice and help you understand the error notifications.

## WELCOME TO COUNSELLINK!